Chaman

INTRODUCTIEGIDS VOOR DE TOEPASSING CHAMAN

# **RSZ**

19/02/2024

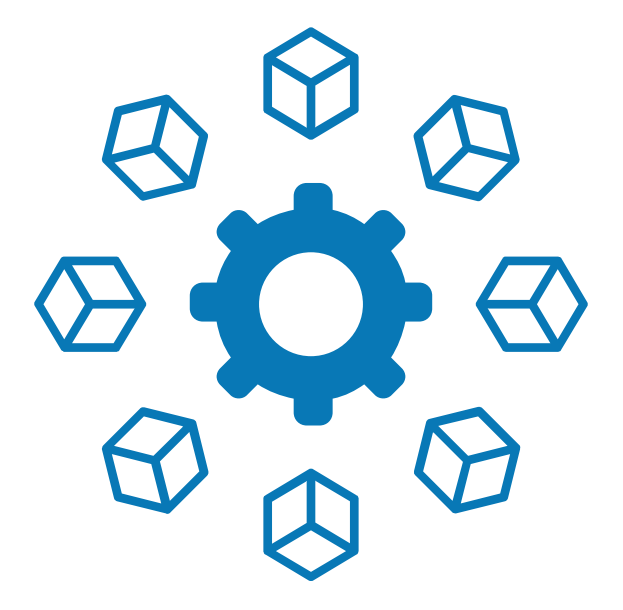

# INHOUDSOPGAVE

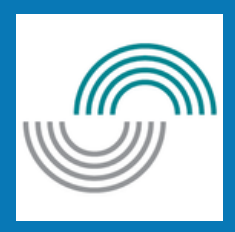

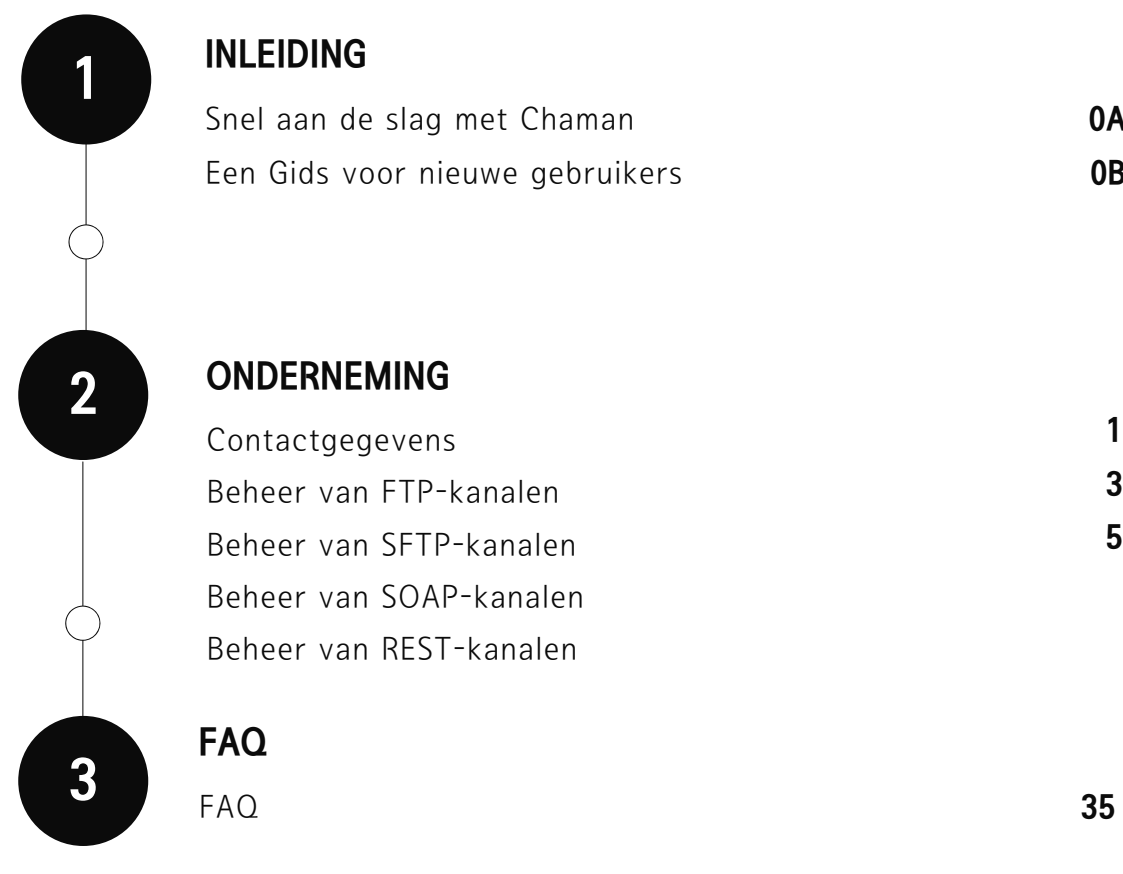

#### INLEIDING

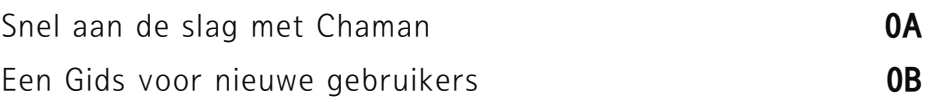

**ONDERNEMING** 

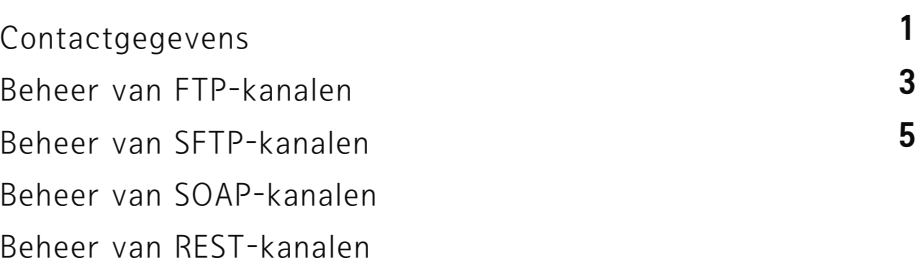

FAQ

# Snel aan de slag met ChaMan : Een Gids voor nieuwe gebruikers

Welkom bij de gebruikershandleiding van de toepassing ChaMan-app, die is ontworpen om snel aan de slag te gaan.

Deze gids is bedoeld voor alle gebruikers en begeleidt u bij het ontdekken en beheersen van de functies van ChaMan.

ChaMan onderscheidt zich als toepassing gespecialiseerd in het creëren en beheren van technische kanalen. Deze kanalen omvatten protocollen zoals FTP, SFTP, SOAP en REST.

Laten we de toepassing ChaMan samen ontdekken, waardoor het eenvoudiger dan ooit is om technische kanalen te maken en te beheren.

# Bijkomende informatie

De toepassing ChaMan biedt al haar functies of u nu als onderneming (RSZ) of als professional (KSZ) aanmeldt.

Deze functies omvatten:

het maken en beheren van FTP/SFTP-kanalen

het maken en beheren van WS-kanalen en de mogelijkheid om meerdere accounts toe te voegen voor REST-kanalen.

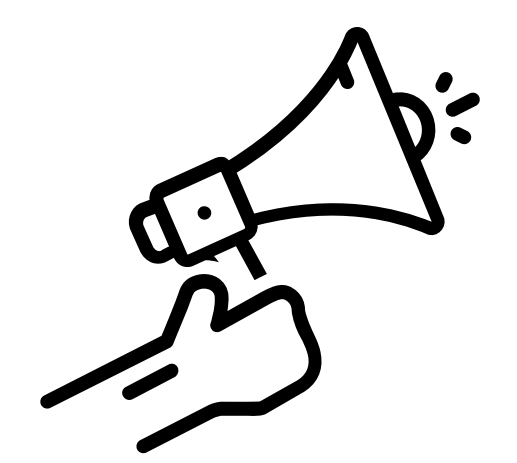

#### Regel voor wachtwoorden

#### **Gebruikersnaam (FTP -SFTP)**

- Alleen cijfers (0-9) en letters van het alfabet zijn toegestaan.
- Maximale lengte: 10 tekens.
- Spaties zijn niet toegestaan.

#### **Wachtwoord (FTP))**

- Maximale lengte : 10 tekens.
- Geen spaties zijn toegestaan.
- Hoofdlettergevoelig (onderscheid tussen hoofdletters en kleine letters).
- Minstens 2 niet-alfanumerieke tekens (cijfers, speciale tekens).  $\bullet$
- Alleen de volgende speciale tekens zijn toegestaan: ,;:=?./+\*\$%><&@#'(!{})-\_  $\bullet$

# Regel voor de geldigheid van een certificaat in Chaman

#### **Certificaatsleutelgrootte**

RSA-2048, RSA-3072, RSA 4096, P-384, P-521

#### **Ondertekeningsalgoritme**

- SHA-256, SHA-384, SHA-512
- SHA-1 n'est pas utilisé pour les types de comptes REST et sera progressivement abandonné pour les autres types de comptes d'ici fin 2025.

#### **Certificaattype**

- Global signed
- Self-signed (alleen geldig voor REST-accounts)

#### **Certificaatformaat**

- De geldige extensieindeling voor het certificaat is: .cer
- Het .pfx-formaat is niet compatibel en zal niet werken.

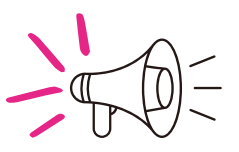

**Bij het maken van een zelfondertekend certificaat, vergeet niet de sleutelgebruik in te stellen op : digital signature (1).**

# 1. ONDERNEMING **RSZ**

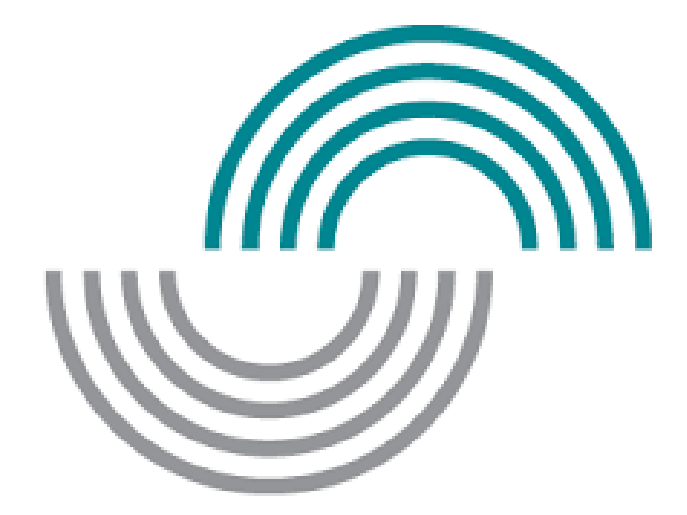

RSZ | INTRODUCTIEGIDS TOT DE TOEPASSING CHAMAN

#### Contactgegevens aanmaken (Eerste aanmelding als verzender)

- Voer een naam, telefoonnummer en e-mailadres in.
- Selecteer een taal.
- Ten slotte, druk op de knop 'Bevestigen' om de creatie van de contactgegevens te bevestigen.

#### Contactgegevens

Voordat we de verschillende technische verzendkanalen kunnen beheren, hebben we de contactgegevens nodig van de persoon die deze zal beheren voor APK Recycling

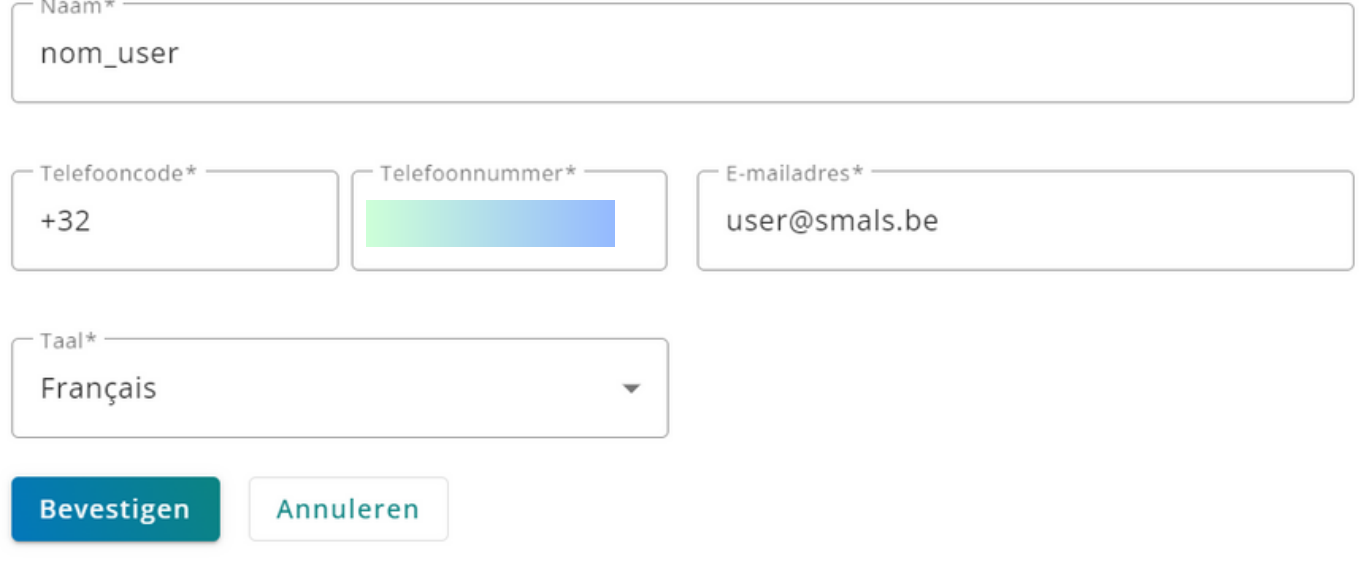

#### Contactgegevens bewerken

- Klik op 'Contactgegevens'.
- Klik op de knop 'Updaten'.
- Voer de naam, het telefoonumber,het emailadres in.
- Selecteer een taal.
- Druk ten slotte op de knop 'Bevestigen' om de wijziging van de contactgegevens te bevestigen.

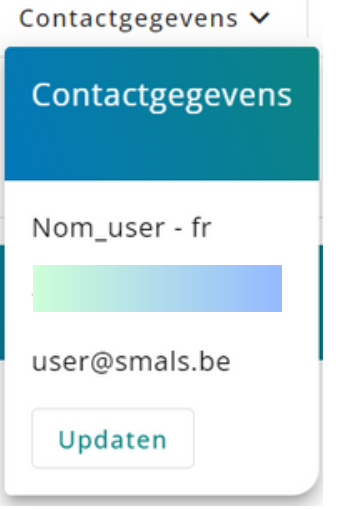

#### Contactgegevens

 $\subset$  Naam\*

Voordat we de verschillende technische verzendkanalen kunnen beheren, hebben we de contactgegevens nodig van de persoon die deze zal beheren voor APK Recycling

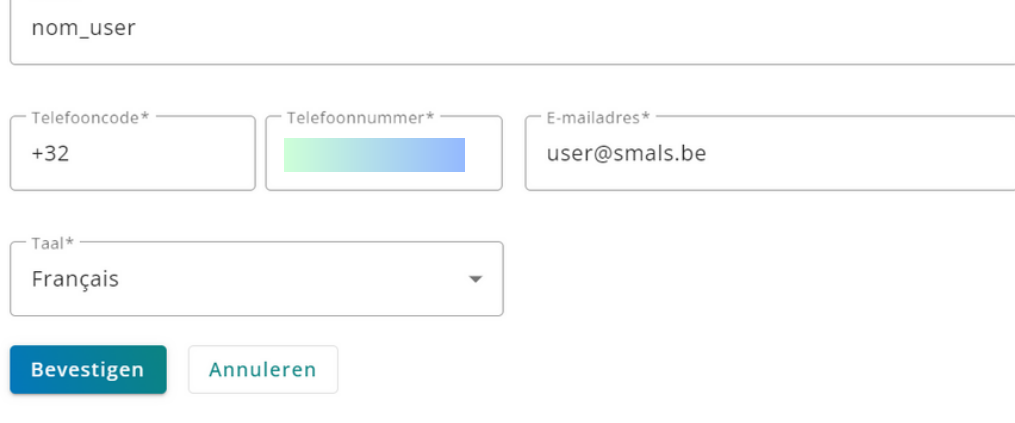

#### Een FTP-account aanmaken

- Klik op de knop 'Een FTP- of SFTP-account toevoegen'.
- Kies het FTP-type. Nadat u deze optie hebt geselecteerd, wordt een lijst met gerelateerde velden weergegeven.
- Voer de accountnaam (een indicatieve benaming) in.
- Kies een of meer machtigingen voor dit account.Download een certificaat door de naam op te geven.
- Geef de gebruikersnaam en het wachtwoord van het FTP-account op.
- Druk ten slotte op de knop 'Bevestigen' om het maken van de FTP-account te bevestigen.

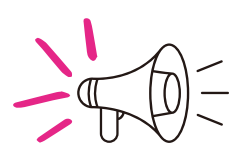

**Momenteel mag er slechts één FTP-account aangemaakt worden. Indien er reeds één bestaat, moet u die eerst schrappen alvorens u een nieuwe kan toevoegen.**

#### FTP- / SFTP-kanalen

Uw verzendernummer: 101870

Een FTP- of SFTP-account toevoegen

Er is geen FTP- of SFTP-account aangemaakt.

Maak een account aan met de bovenstaande knop.

#### Een FTP- of sFTP-account toevoegen

 $\hat{\boldsymbol{\epsilon}}$ 

Een FTP- of SFTP-account toevoegen

Naam

compte FTP

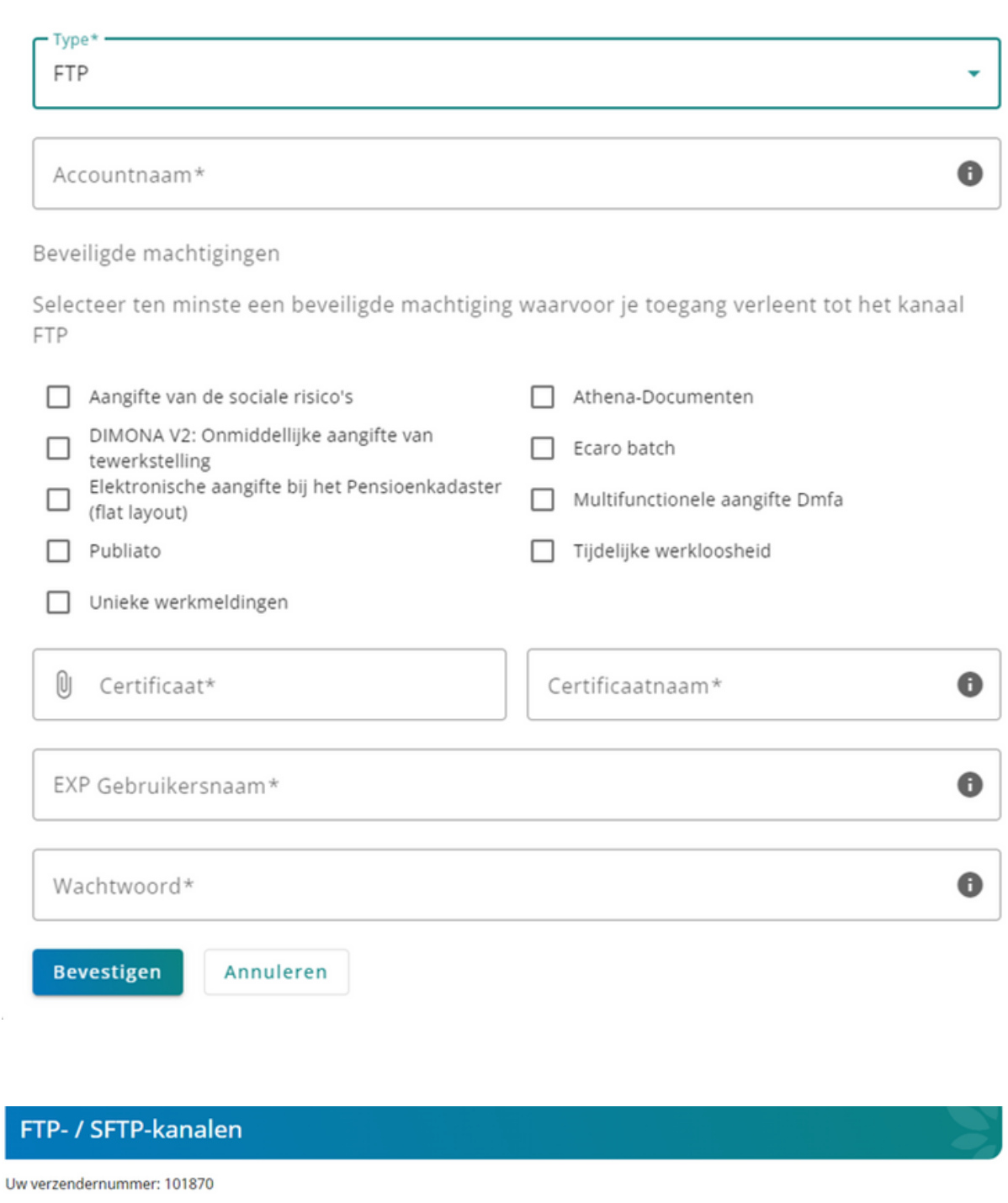

Type

**FTP** 

Actie

 $\bullet$   $\bullet$ 

#### Een SFTP-account aanmaken

- Klik op de knop 'Een FTP- of SFTP-account toevoegen'.
- Kies het SFTP-type. Nadat u deze optie hebt geselecteerd, wordt een lijst met gerelateerde velden weergegeven.
- Voer de accountnaam (een indicatieve benaming) in.
- Kies een of meer machtigingen voor dit account. Download een certificaat door de naam op te geven.
- Geef de gebruikersnaam van het SFTP-account op en plaats de publieke SSH-sleutel.
- Druk ten slotte op de knop 'Bevestigen' om de aanmaak van het SFTP-account te bevestigen.

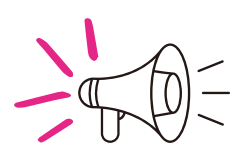

**Momenteel mag er slechts één SFTP-account aangemaakt worden. Indien er reeds één bestaat, moet u die eerst schrappen alvorens u een nieuwe kan toevoegen.**

#### FTP- / SFTP-kanalen

Uw verzendernummer: 101870

Een FTP- of SFTP-account toevoegen

Er is geen FTP- of SFTP-account aangemaakt.

Maak een account aan met de bovenstaande knop.

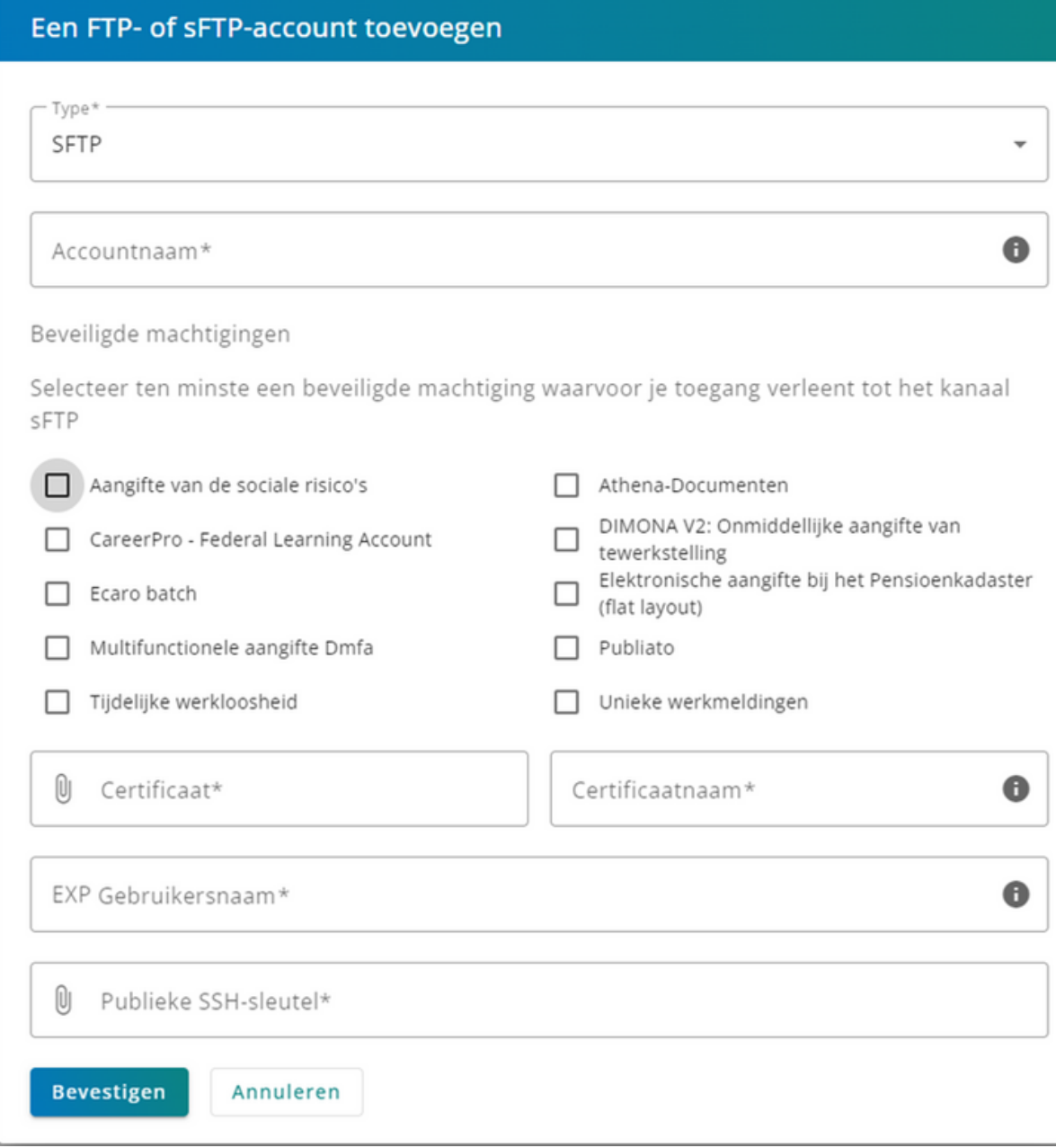

# Een FTP-account verwijderen

- $\bullet$  Klik op de knop  $\bullet$
- Klik op de knop "Verwijderen" om de verwijdering van het FTP-account te bevestigen.

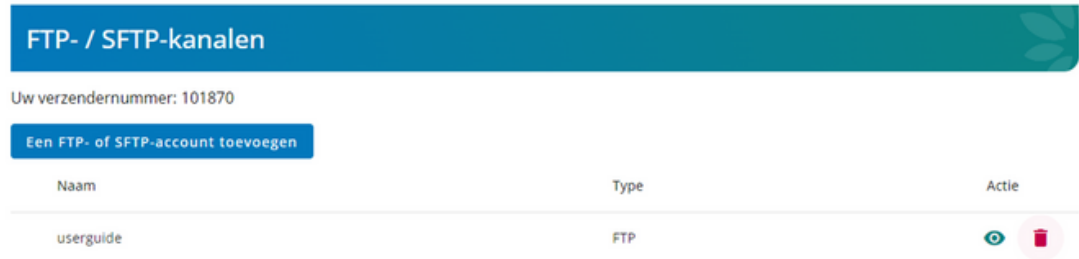

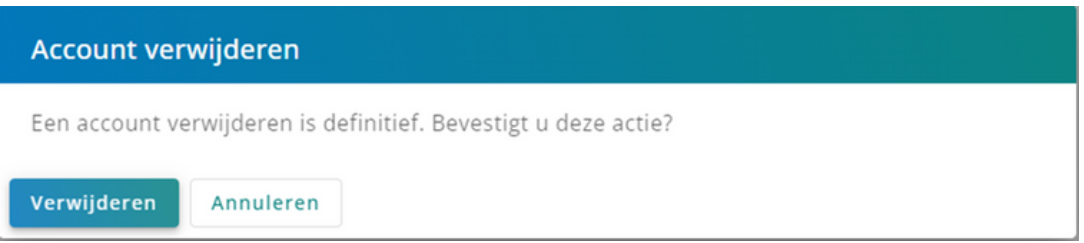

# Een SFTP-account bewerken

• Klik op de knop  $\bullet$  om naar de detailpagina van een SFTP-account te gaan.

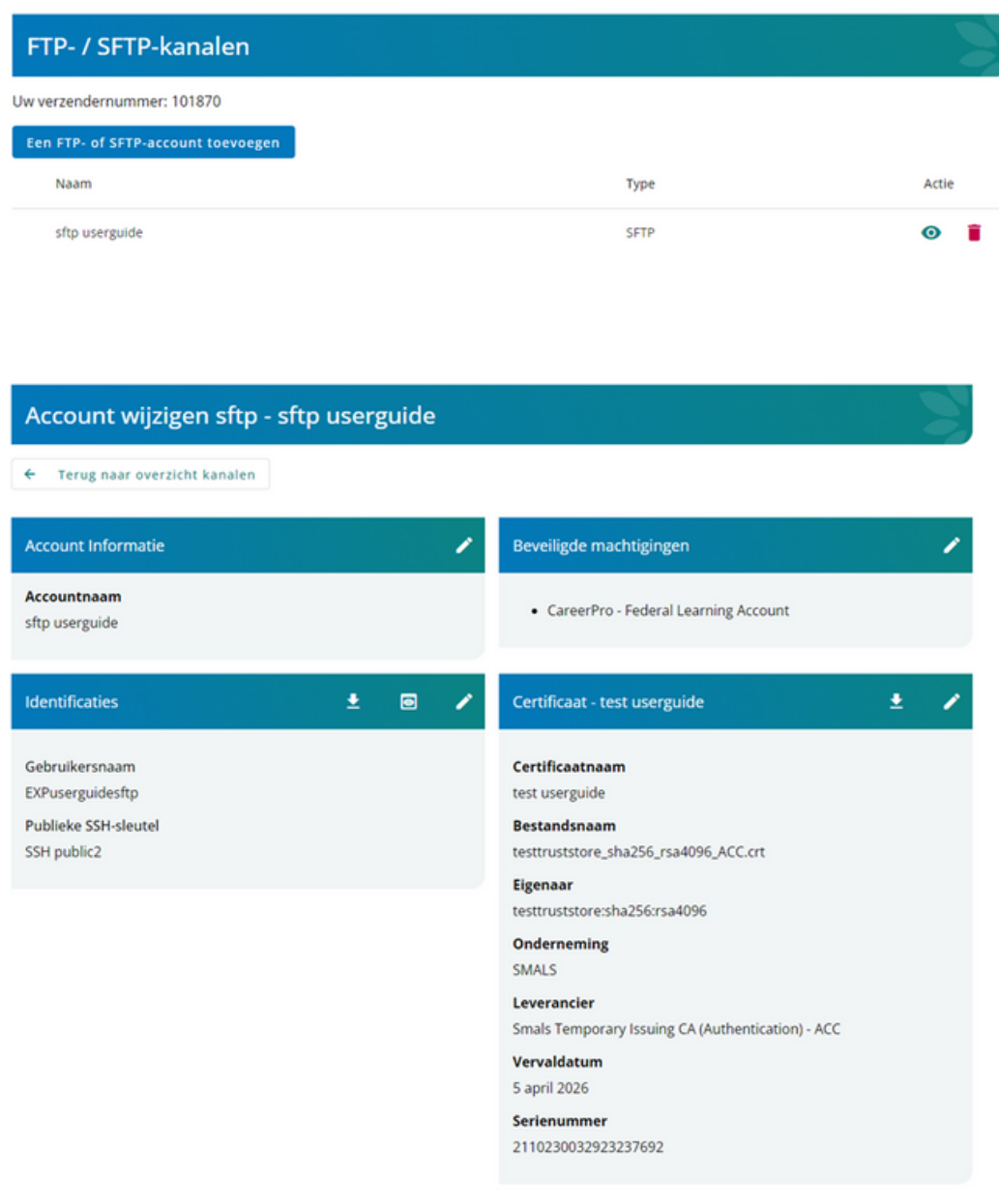

## De naam van het SFTP-account bewerken

- Klik bij identificaties op de knop ø om een pop-upvenster te openen waarin u de accountnaam kunt wijzigen.
- Klik op de knop "Bevestigen" om de wijziging van de naam de accountnaam te bevestigen.

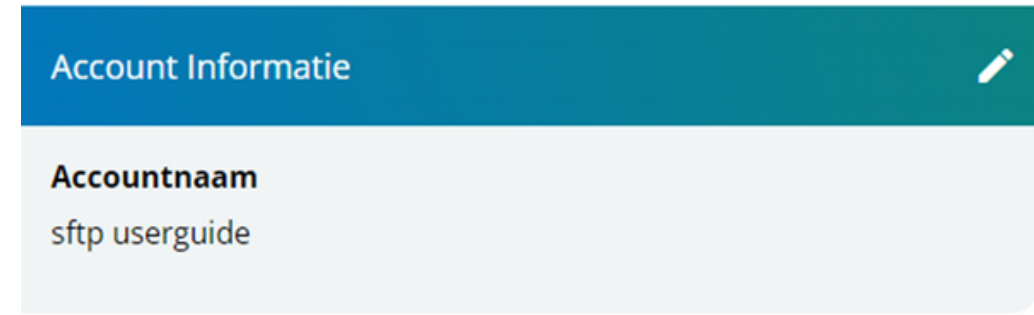

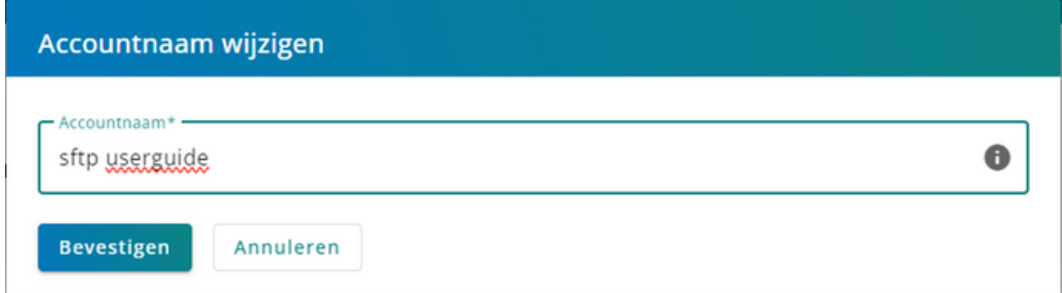

# De beveiligde machtigingen voor een SFTP-account bewerken

- Klik bij identificaties op de knop ∠ om een pop-upvenster te openen waarin u de beveiligde machtigingen kunt wijzigen.
- Vink hier de machtigingen aan die je wil gebruiken.
- Klik op de knop "Bevestigen" om de wijziging van de beveiligde machtigingen te bevestigen.

#### Beveiligde machtigingen

• CareerPro - Federal Learning Account

#### Beveiligde machtigingen

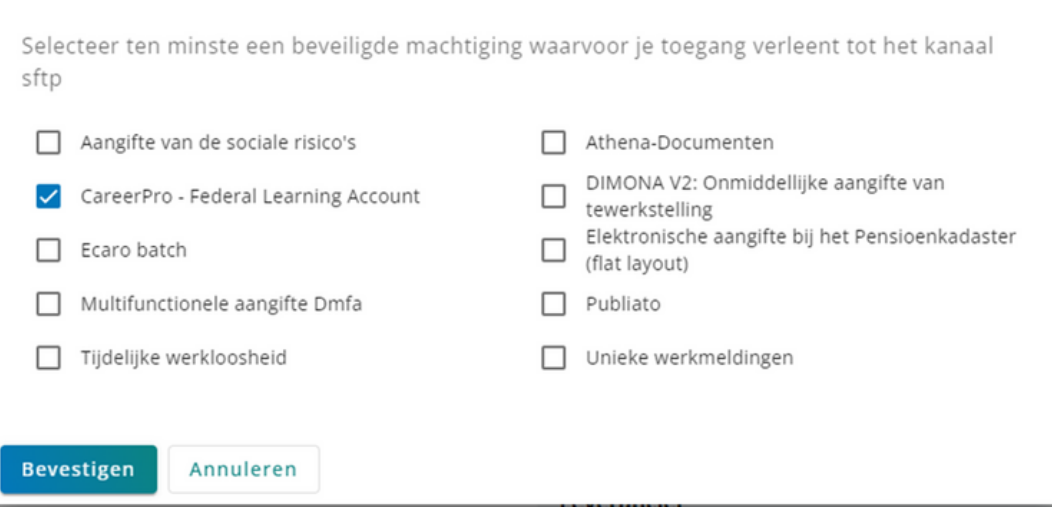

# De publieke SSH-sleutel van een SFTP-account downloaden?

- Klik op de knop > om een pop-upvenster te openen waarin u de publieke SSH-sleutel kunt wijzigen.
- Een nieuwe publieke SSH-sleutel uploaden.
- Klik op de knop "Bevestigen" om de wijziging van de publieke SSH-sleutel te bevestigen.

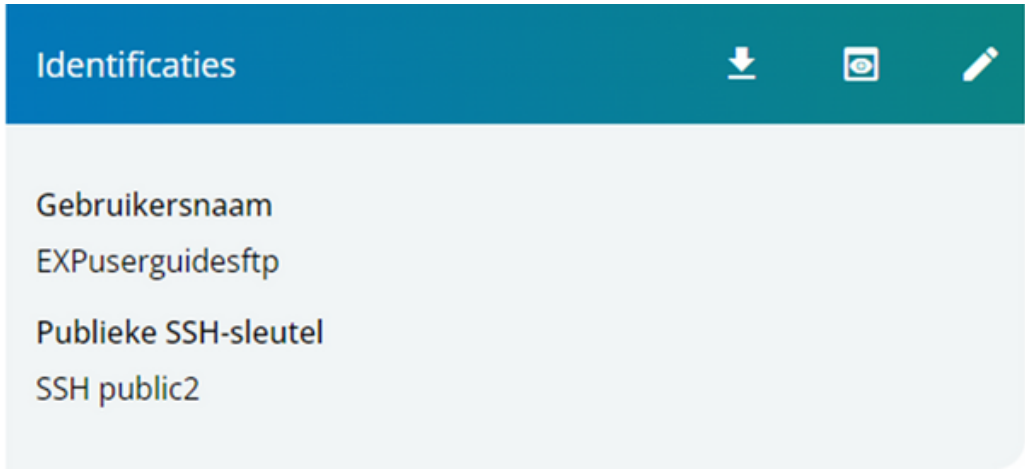

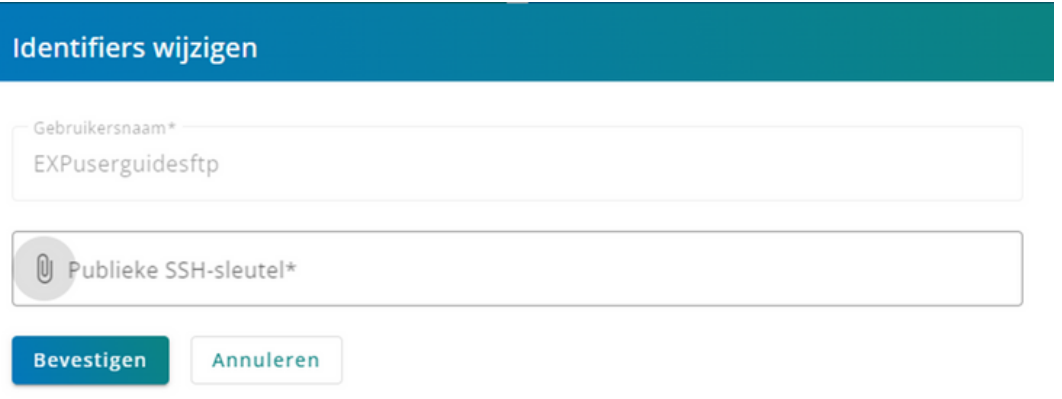

# De publieke SSH-sleutel van een SFTP-account bewerken?

- Klik op de knop > om een pop-upvenster te openen waarin u de publieke SSH-sleutel kunt wijzigen.
- Een nieuwe publieke SSH-sleutel uploaden.
- Klik op de knop "Bevestigen" om de wijziging van de publieke SSH-sleutel te bevestigen.

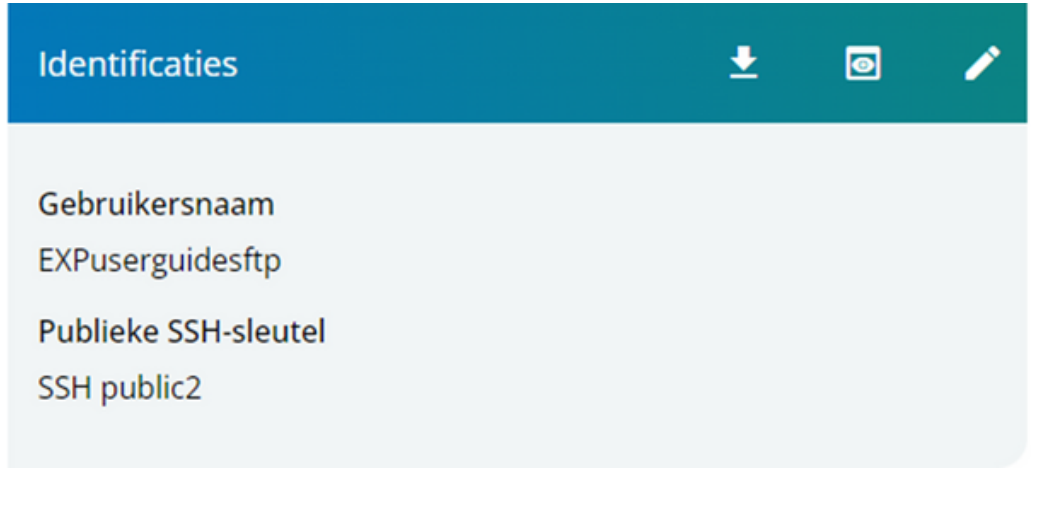

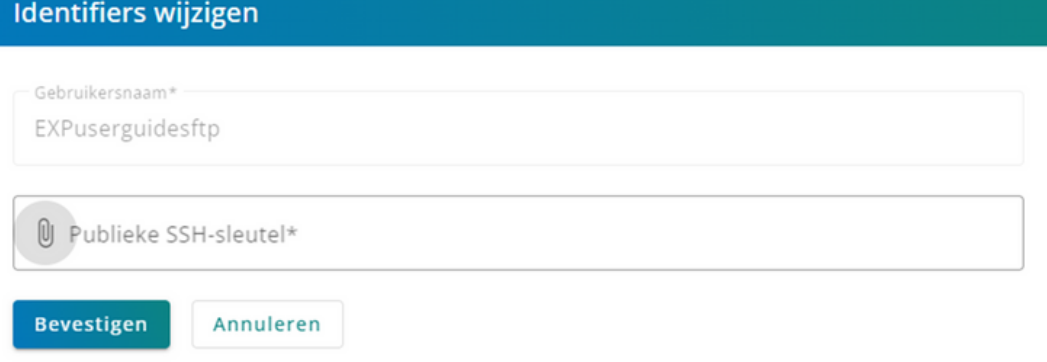

# Een certificaat van een SFTP-account downloaden

• Klik op de knop  $\bullet$  om het certificaat te downloaden.

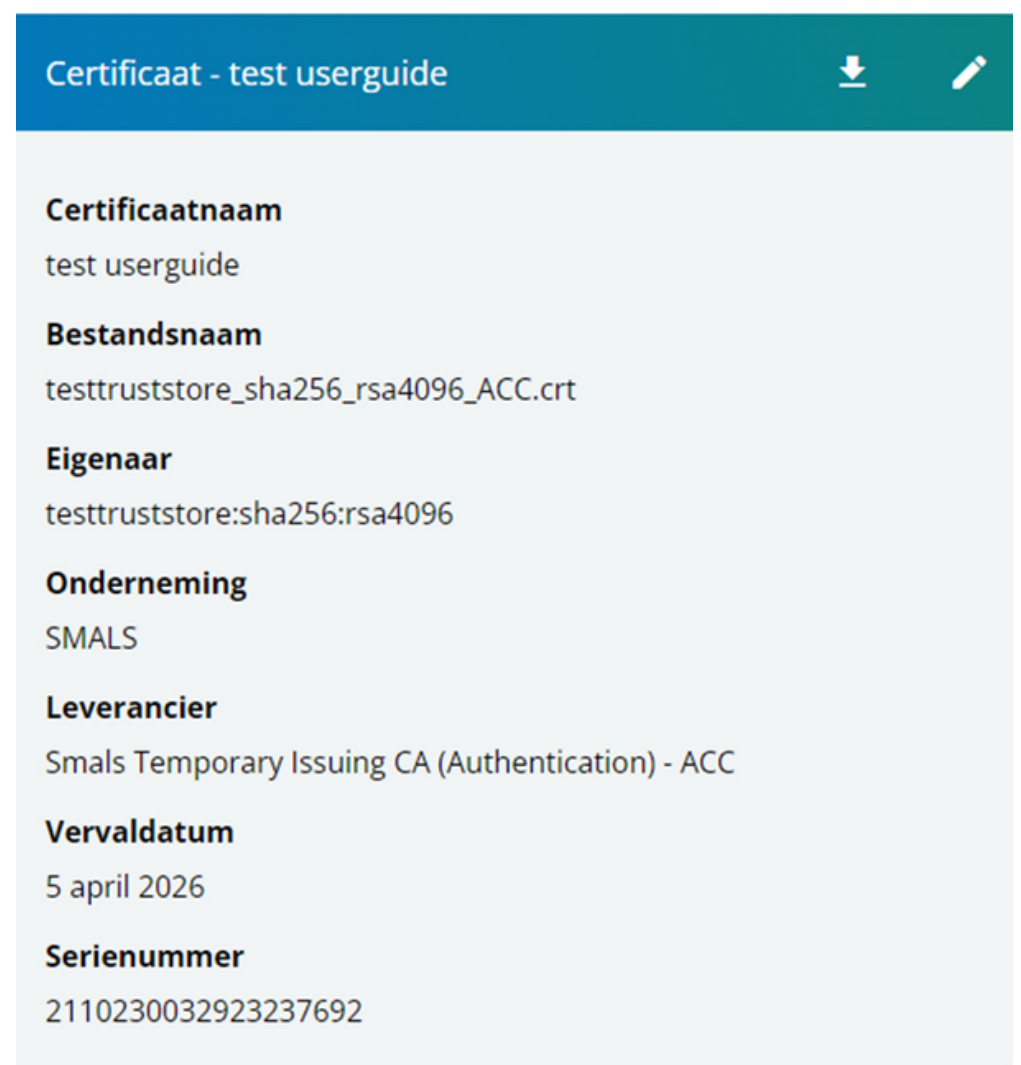

## Het certificaat van een SFTP-account vervangen

- Klik op de knop ø om een pop-upvenster te openen waarin u het certificaat van het SFTP-account kunt vervangen.
- Een nieuw certificaat uploaden.
- Een nieuwe certificaatnaam invoeren.
- Klik op de knop "Bevestigen" om het vervangen en veranderen van het certificaat te bevestigen.

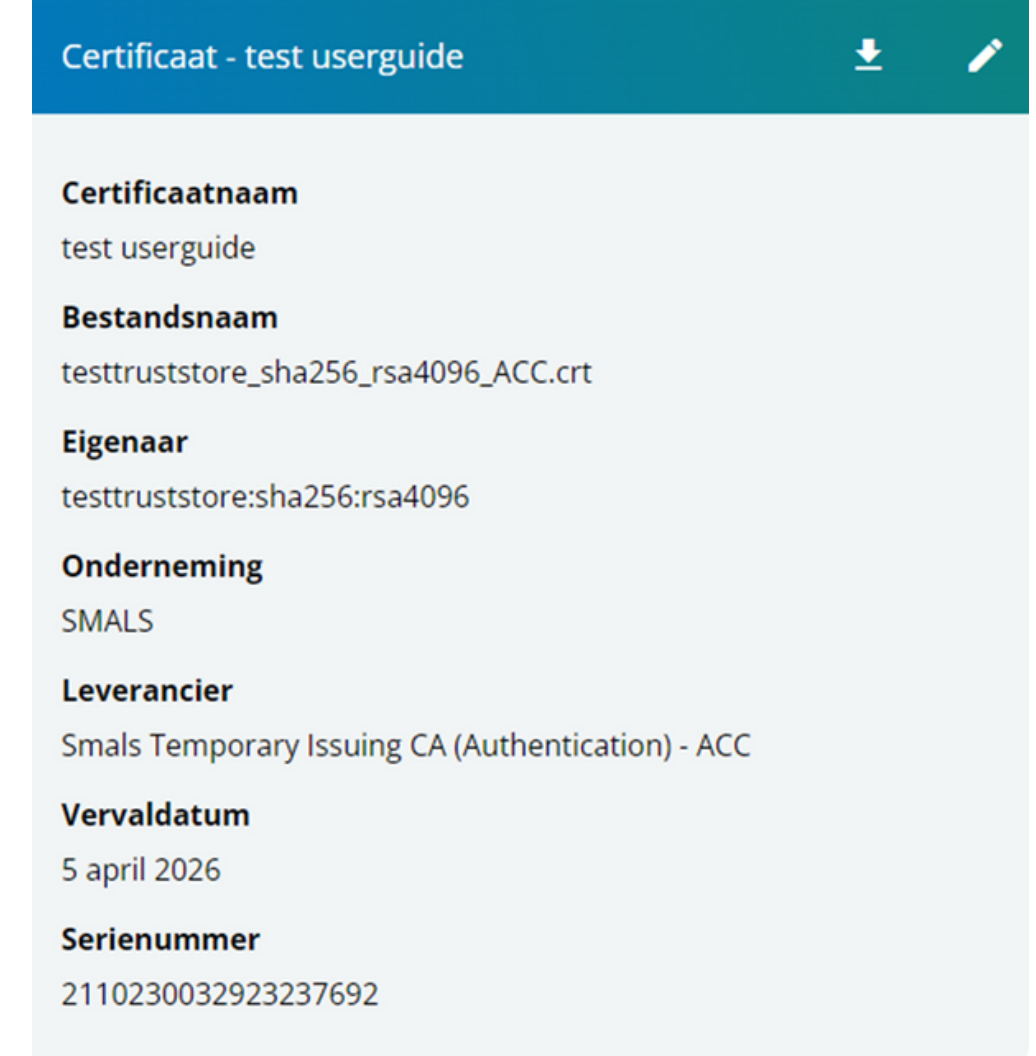

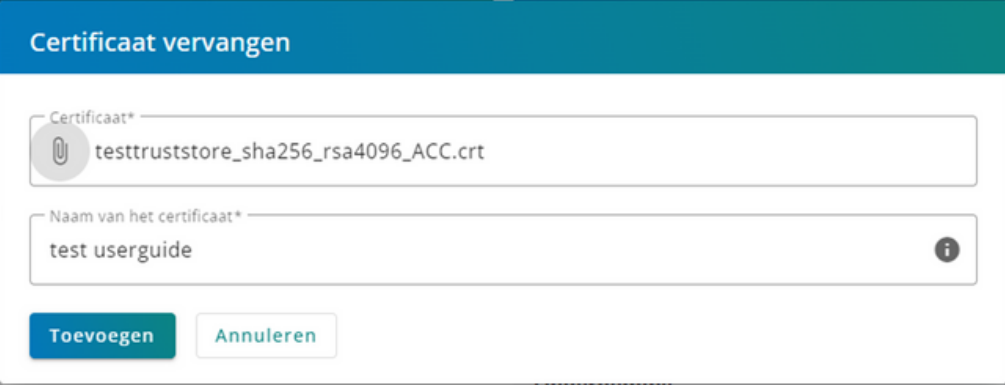

# Een SOAP-account aanmaken

- Klik op de knop 'Een Webservice-account toevoegen'.
- Kies bij type: SOAP. Nadat u deze optie hebt geselecteerd, wordt een lijst met gerelateerde velden weergegeven.

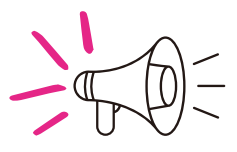

**Momenteel mag een enkel SOAP-account aangemaakt worden. Als er dus al een SOAP-account is gemaakt, moet u dit verwijderen om een nieuw account te maken.**

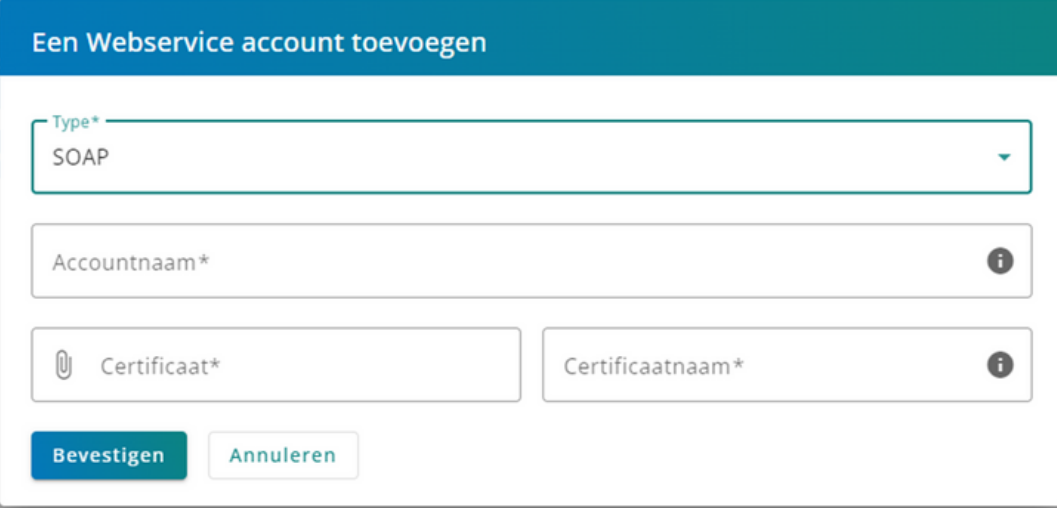

## Een SOAP-account verwijderen

- $\bullet$  Klik op de knop  $\bullet$
- Klik op de knop "Verwijderen" om de verwijdering van het SOAP-account te bevestigen.

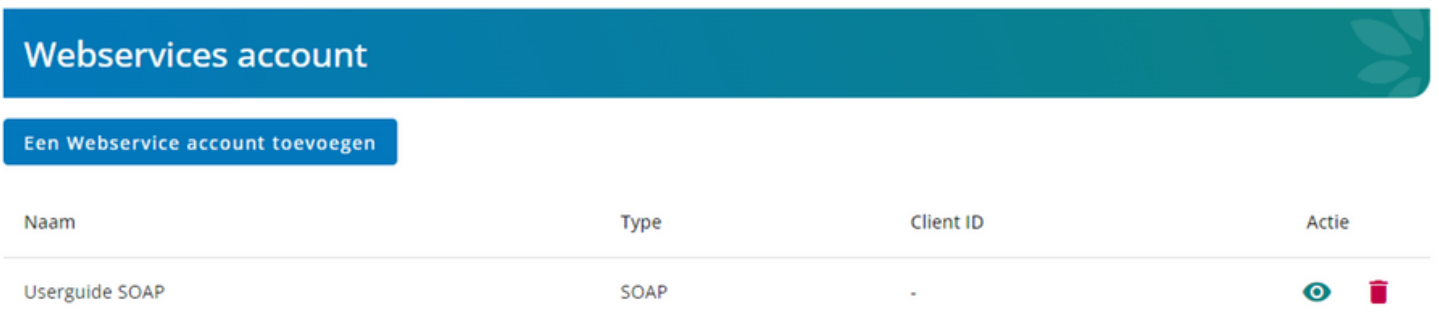

#### Account verwijderen

Een account verwijderen is definitief. Bevestigt u deze actie?

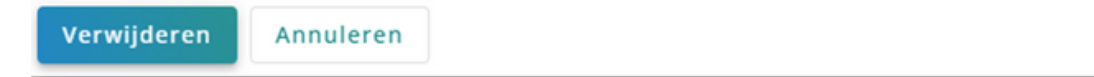

# Een SOAP-account bewerken

• Klik op de knop  $\bullet$  om naar de detailpagina van een SOAP-account te gaan.

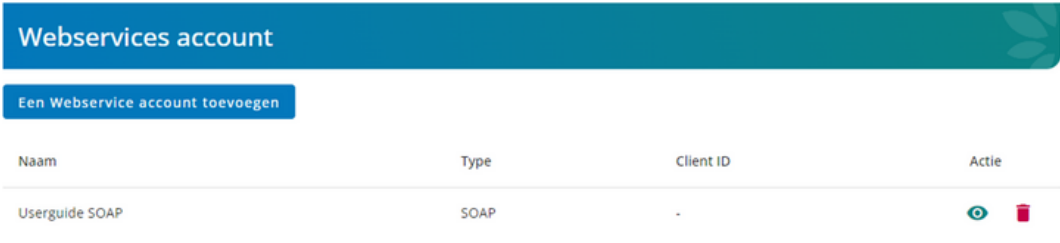

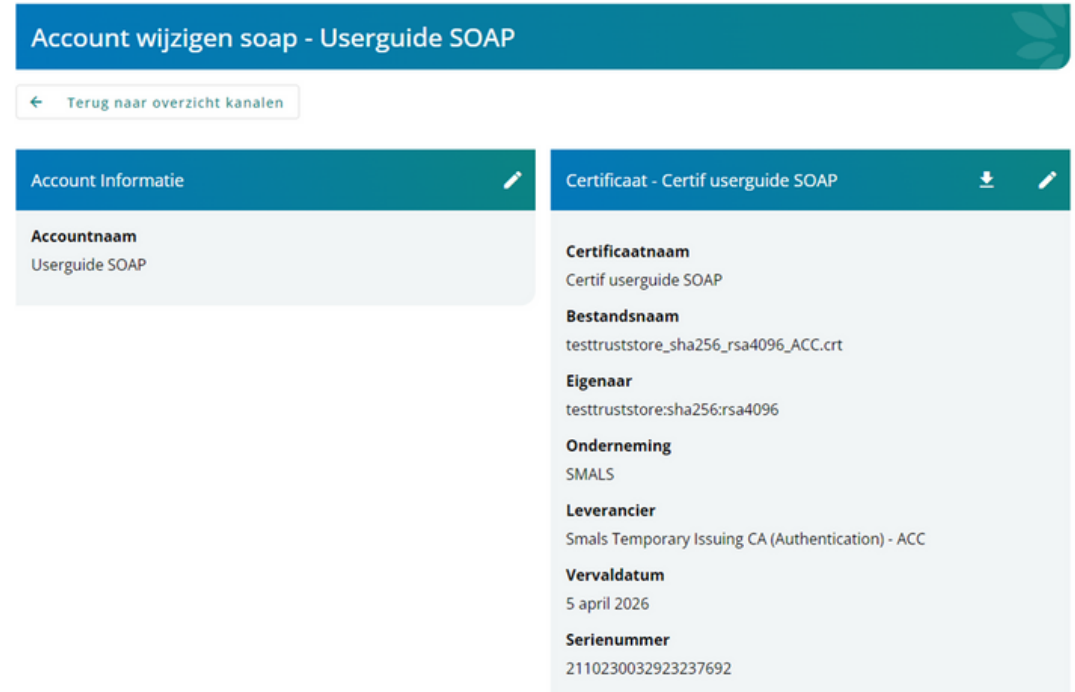

# Een certificaat van een SOAP-account downloaden

• Klik op de knop • om het certificaat te downloaden.

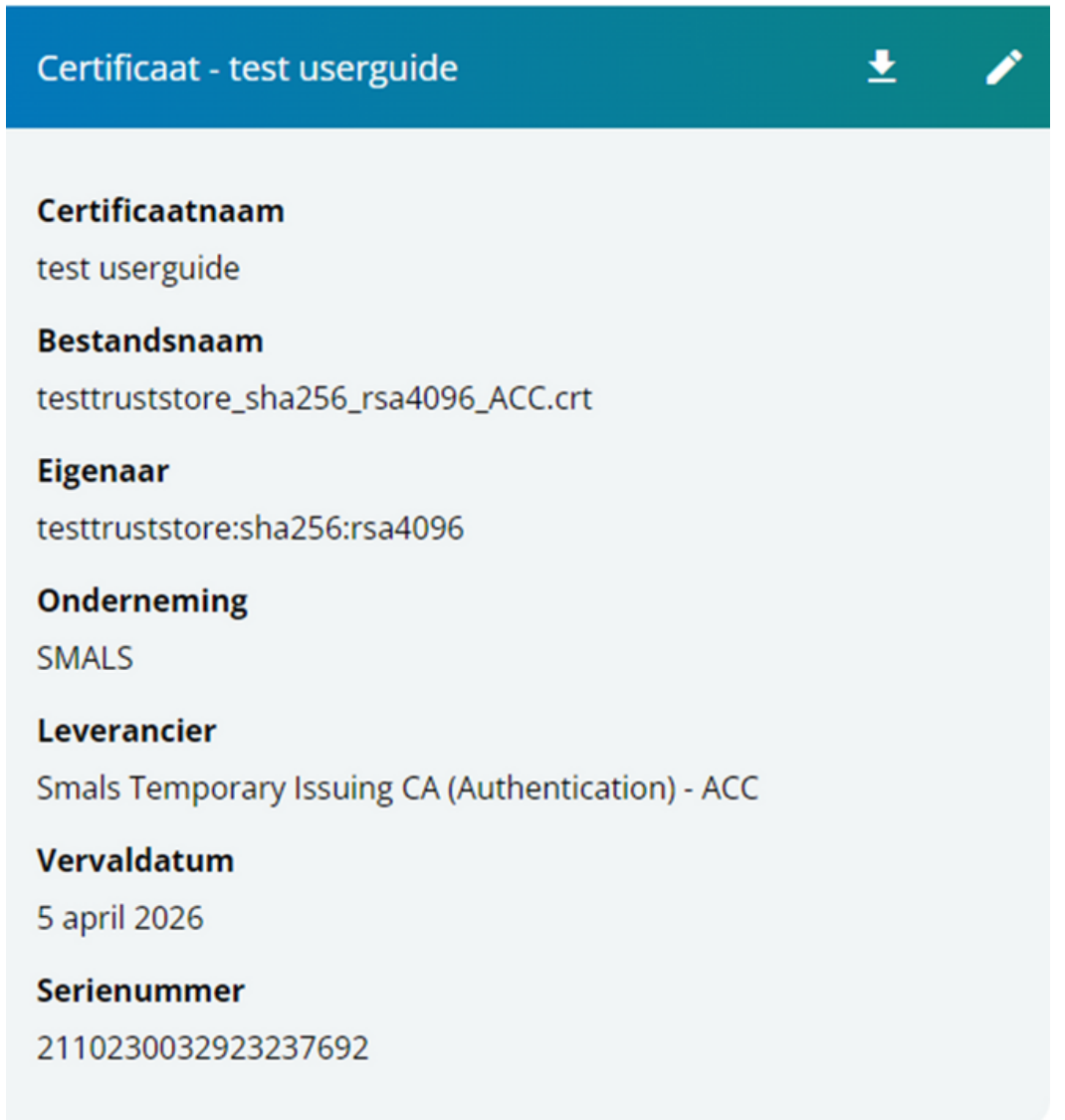

## Het certificaat van een SOAP-account vervangen

- Klik op de knop ø om een pop-upvenster te openen waarin u het certificaat van het SOAP-account kunt vervangen.
- Een nieuw certificaat uploaden.
- Een nieuwe certificaatnaam invoeren.
- Klik op de knop "Bevestigen" om het vervangen en veranderen van het certificaat te bevestigen.

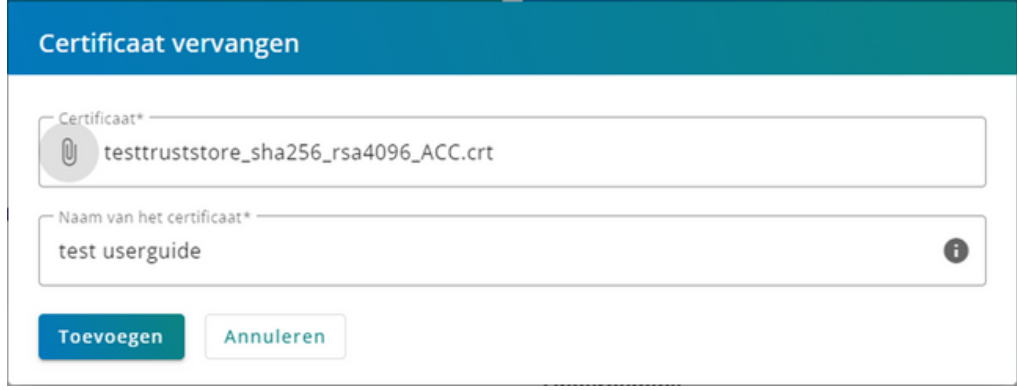

## Een REST-account aanmaken

- Klik op de knop 'Een Webservice-account toevoegen'.
- Kies bij type: REST. Nadat u deze optie hebt geselecteerd, wordt een lijst met gerelateerde velden weergegeven.

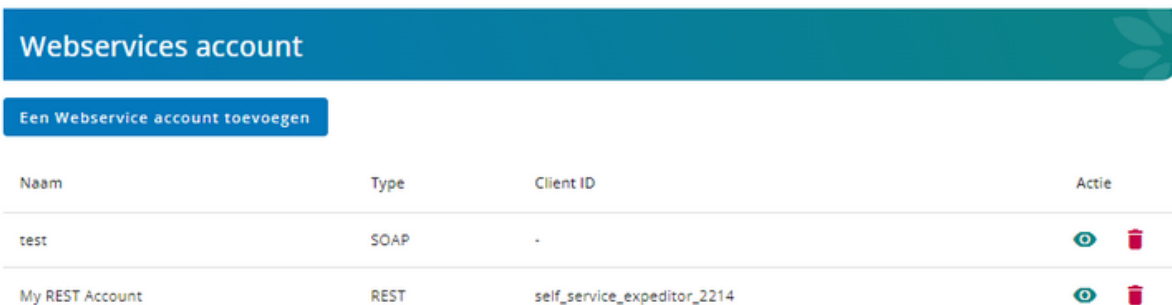

#### Een REST-account aanmaken

- Voer de accountnaam (een indicatieve benaming) in.
- Kies een of meer machtigingen voor dit account. Download een certificaat door de naam op te geven.
- Druk ten slotte op de knop 'Bevestigen' om de aanmaak van het REST-account te bevestigen.

#### Een Webservice account toevoegen

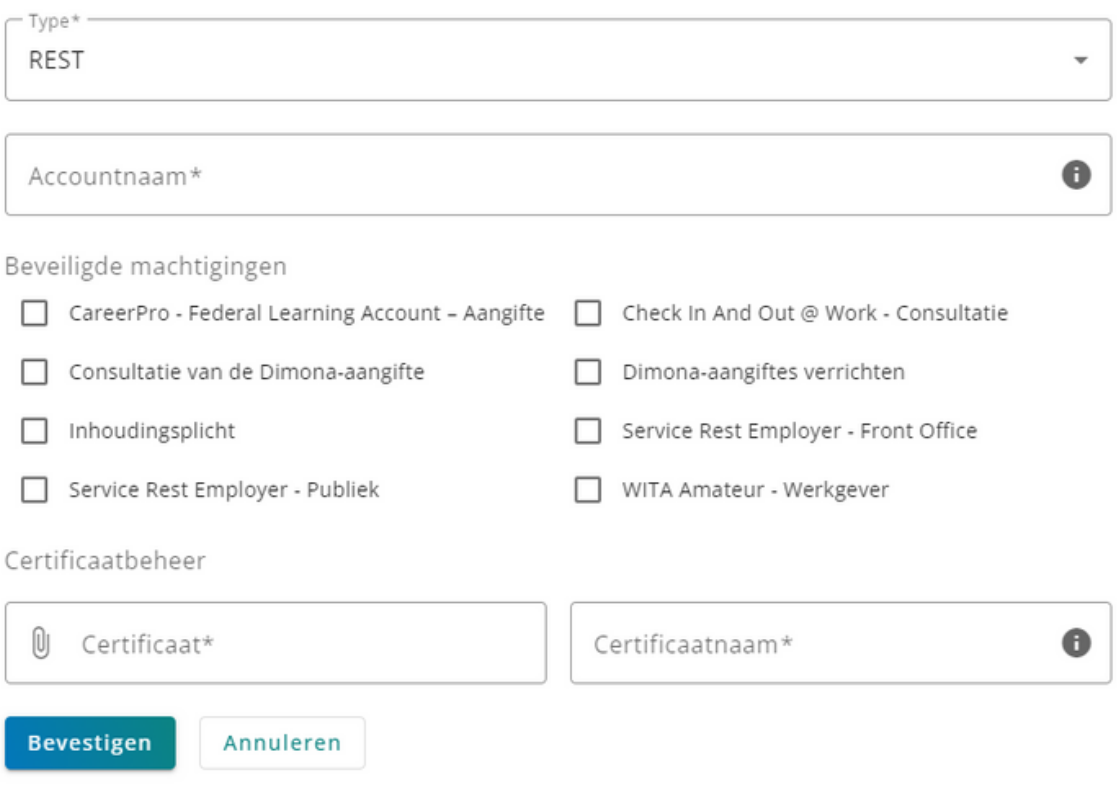

# Een REST-account verwijderen

- $\bullet$  Klik op de knop  $\bullet$
- Klik op de knop "Verwijderen" om de verwijdering van het REST-account te bevestigen.

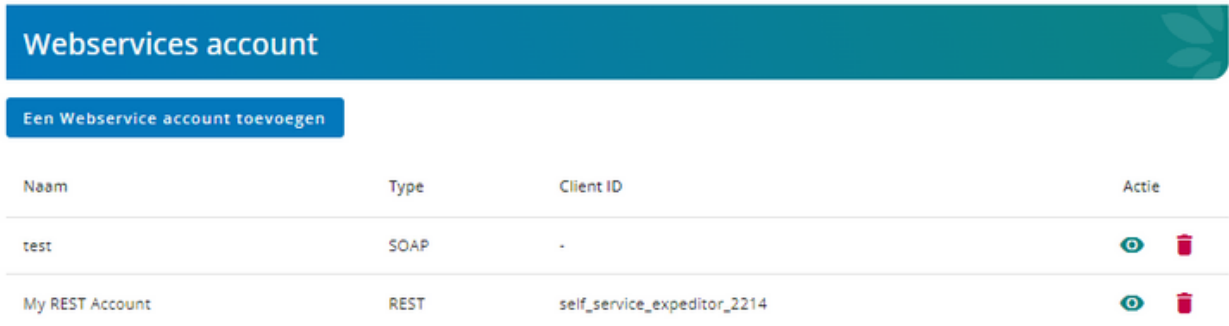

# Een REST-account bewerken

• Klik op de knop  $\bullet$  om naar de detailpagina van een REST-account te gaan.

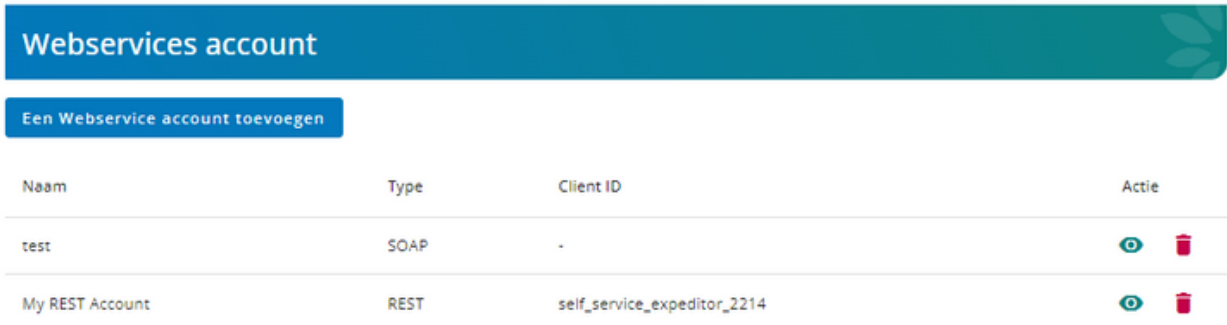

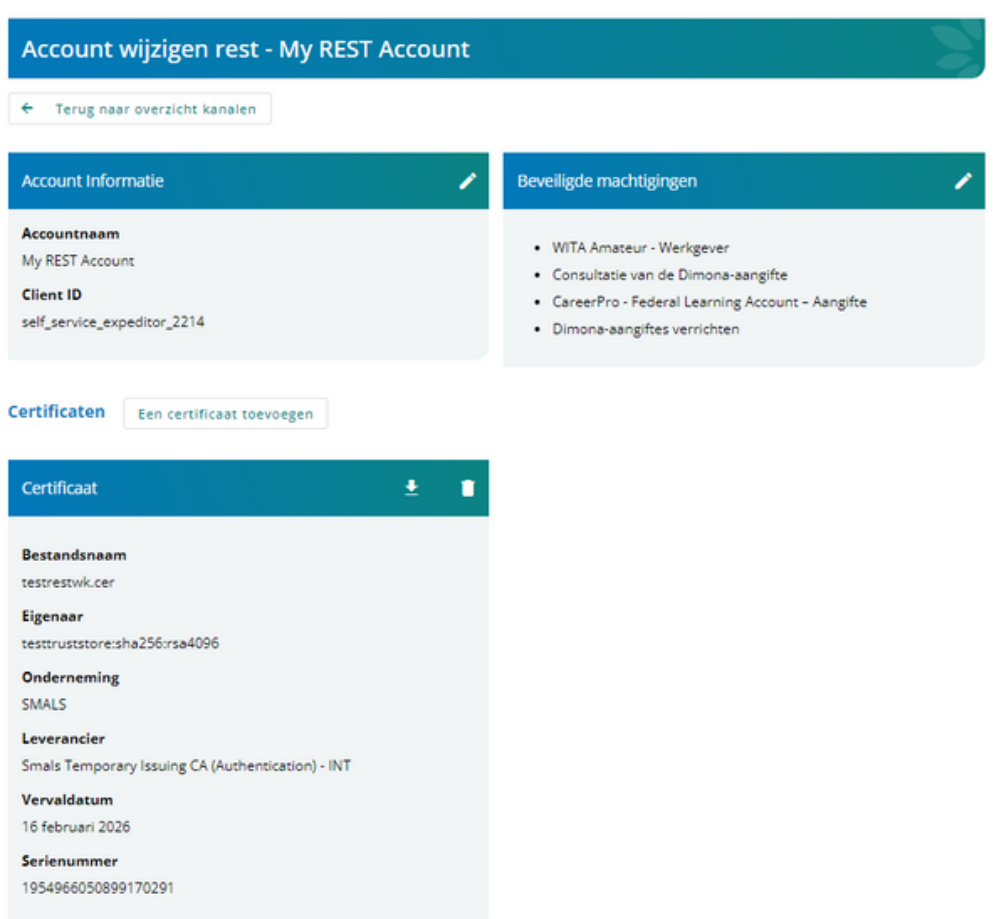

# Een certificaat uit een REST-account verwijderen

 $\bullet$  Klik op de knop  $\bullet$  om het certificaat te verwijderen.

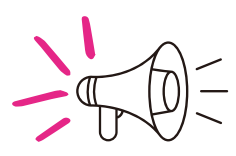

**Het is niet mogelijk om een certificaat te verwijderen als dit het enige certificaat is dat aan het REST-account is gekoppeld.**

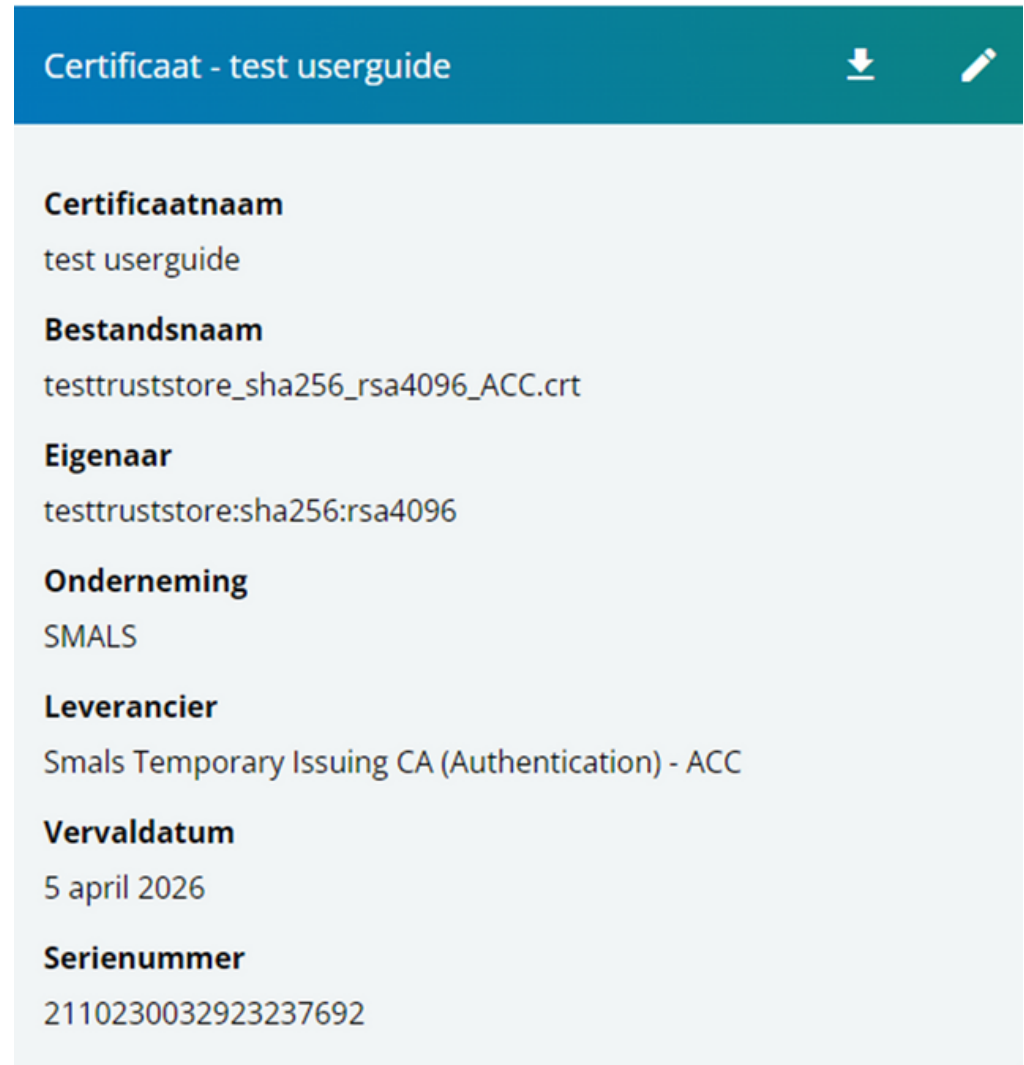

# De REST-accountnaam bewerken (Intern beheer)

• Klik op de knop  $\bullet$  om naar de detailpagina van een REST-account te gaan.

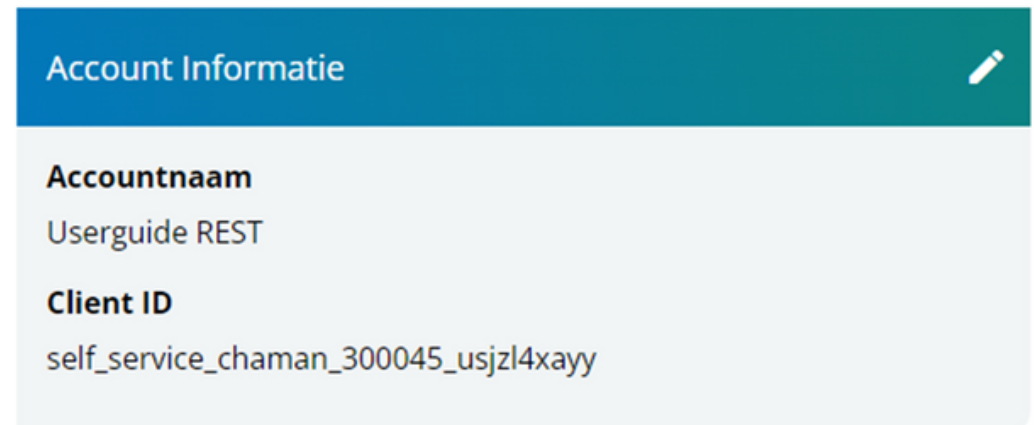

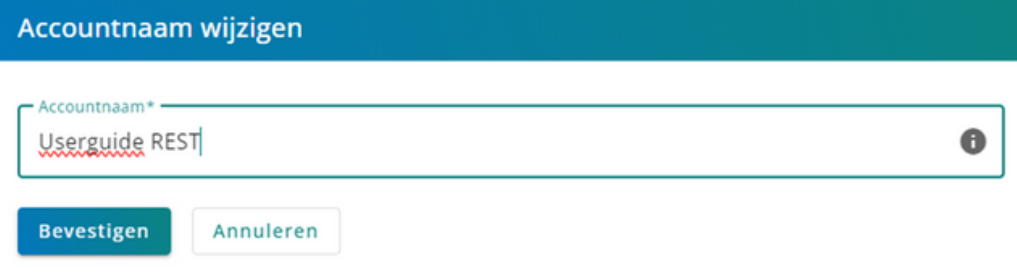

## Beveiligde machtigingen van een REST-account bewerken (Intern beheer)

- $\bullet$  Klik op de knop  $\triangleright$  om een pop-upvenster te openen waarin u de beveiligde machtigingen kunt wijzigen (bv.: Dimona-aangiften verrichten)
- Vink hier de machtigingen aan die je wil gebruiken
- Klik op de knop "Bevestigen" om de wijziging van de beveiligde machtigingen te bevestigen.

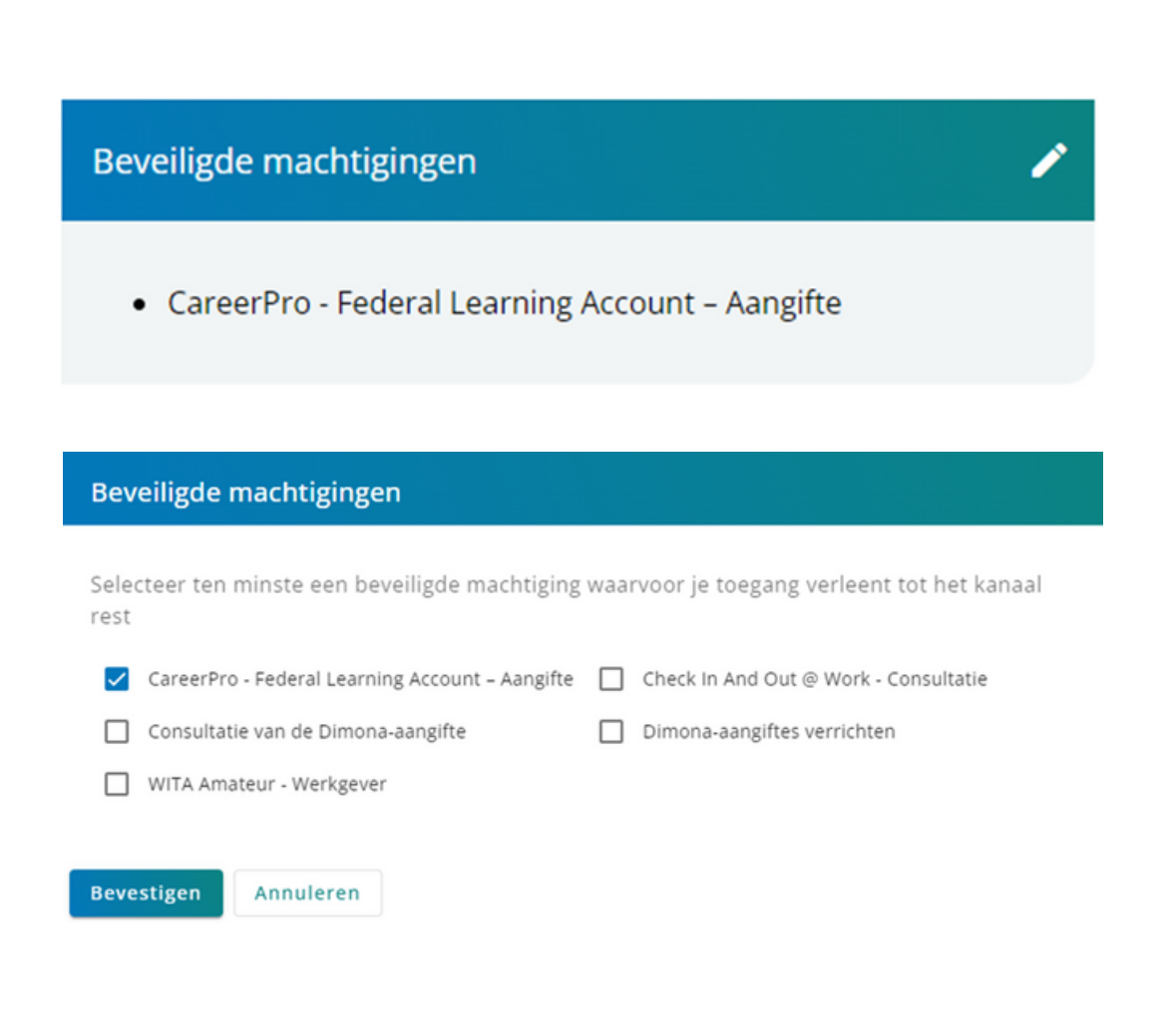

## Een certificaat toevoegen aan een REST-account

- Klik op de knop 'Een certificaat toevoegen' om een nieuw certificaat toe te voegen.
- Download een certificaat door de naam op te geven.
- Klik op de knop "Toevoegen" om de toevoeging van een nieuw certificaat te bevestigen.

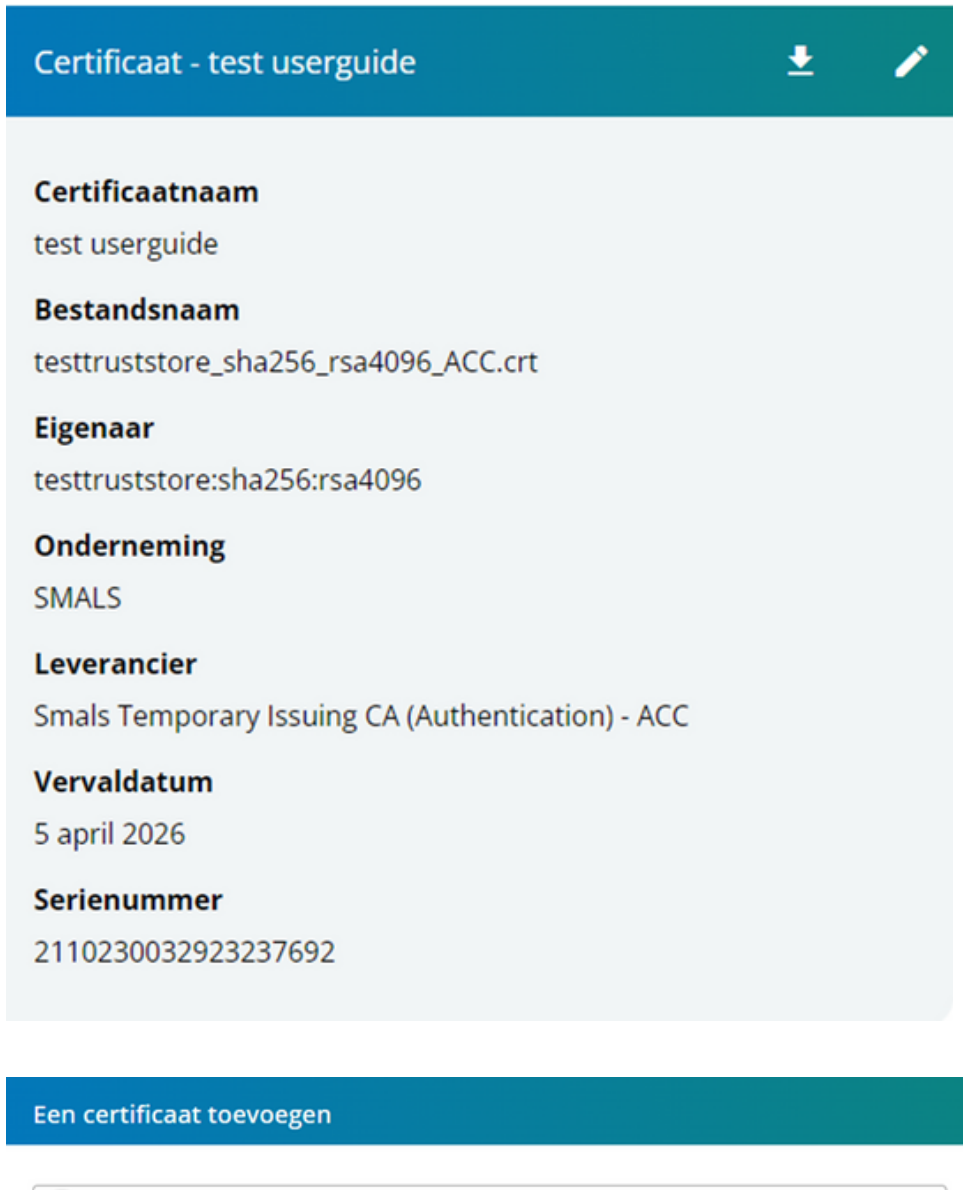

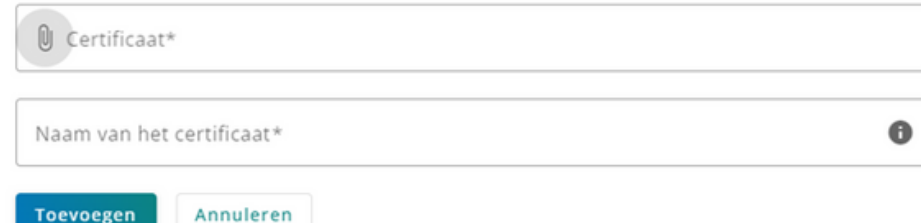

# 3.FAQ

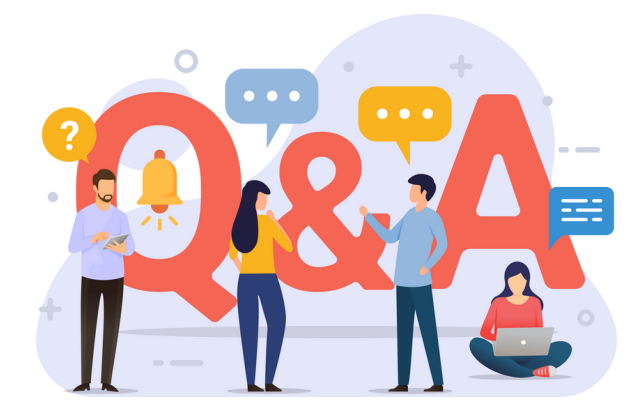

RSZ | INTRODUCTIEGIDS TOT DE TOEPASSING CHAMAN

# FAQ

#### **Welke persoon moet worden ingevoerd als contactgegevens ?**  $\bullet$

Het is noodzakelijk om de naam van de contactpersoon of de technisch verantwoordelijke van het bedrijf of de professional te verstrekken (+ rol /kwalificatie).

#### **Is het noodzakelijk om contactgegevens te verstrekken bij de eerste aanmelding om een afzender aan te maken ?**

. Ja, contactgegevens zijn verplicht om een afzender aan te maken.

#### **Kunnen we meer dan één persoon hebben als contactpersoon voor een bedrijf of een professional met dezelfde rol ?**

Nee, het is mogelijk om slechts één contactpersoon te hebben voor een bedrijf of een professional met dezelfde rol.

**Is het mogelijk om meerdere e-mailadressen in te voeren als contactgegevens?**

Nee, alleen een contact-e-mailadres kan worden toegevoegd.

#### **Is het mogelijk om meerdere FTP-, SFTP- of SOAP-accounts aan te maken ?**

Nee, het aanmaken van meerdere accounts is alleen mogelijk voor een REST-kanaal.

**Is het mogelijk om meerdere certificaten toe te voegen aan een FTP-, SFTP- of SOAPaccount ?**

Nee, het is niet mogelijk om meerdere certificaten toe te voegen. Alleen het vervangen van het bestaande certificaat is toegestaan.

**Is het mogelijk om meerdere REST-accounts aan te maken ?**

Ja, meerdere REST-accounts kunnen worden toegevoegd.

**Is het mogelijk om meerdere certificaten toe te voegen aan een REST-account?**

Ja, meerdere certificaten kunnen worden toegevoegd aan hetzelfde REST-account.

# FAQ

#### **Welke soorten certificaten kunnen worden toegevoegd ?**  $\bullet$

Zie de regels van het portaal met betrekking tot de certificaten : https://www.socialsecurity.be/site\_nl/general/helpcentre/lexique/certificate.htm

#### **Wat te doen als er een foutmelding 403 - toegang geweigerd optreedt ?**

In het geval van een foutpagina 403 - Toegang geweigerd, betekent dit dat u niet over de benodigde machtigingen beschikt om toegang te krijgen tot de Chaman-toepassing.

Als u geen Toegangsbeheerder bent, neem dan contact op met uw Hoofdtoegangsbeheerder of lokaal beheerder om toegang te krijgen tot Chaman.

Als u wel Toegangsbeheerder bent, vink dan de Chaman-toepassing aan in het Toegangsbeheer.

#### Fout 403 - Geen toegang

Beste bezoeker,

U hebt helaas nog niet de nodige rechten om toegang te krijgen tot deze onlinedienst.